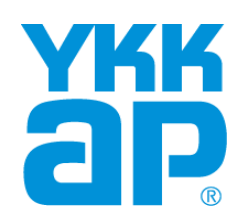

# スマートコントロールキー スマートフォン再登録手順書

#### Andorid/iOS 端末共通

2022年9月 第1版

目次

- 1. 作業を始める前に
- 2. 用意するもの
- 3. 登録情報の削除 1) キーの一括削除 2) 電気錠(ドア)の削除
	- 3) Bluetooth情報の削除
- 4. スマートフォンの登録 1) 管理用スマートフォンの登録 2) 一般用スマートフォンの登録
- 5. リモコンキー/タグキーの登録
- 6. アプリの初期設定

# 1. 作業を始める前に

●不測の事態に備えて、非常用収納カギまたは非常用カギを携帯してください。

●スマートフォンの再登録にあたり『キーの一括削除(P5~参照)』を行います。 現在のスマートフォン/リモコンキー/タグキーの登録情報がすべて削除されます ので、あらかじめご了承いただきますようお願い致します。

●『キーの一括削除』を行った後、スマートフォン/リモコンキー/タグキーの再登録 を行います。現在、使用しているすべてのスマートフォン/リモコンキー/タグキー をお手元にご用意してから、作業を開始してください。

●遠方にお住まいなどで、手元にご用意できないキーについては、後日、再登録 をお願い致します。

●ハンドルおよび下部錠を『v1.1』へアップデートする場合

ハンドルおよび下部錠のどちらか一方のアップデート作業が完了していない場合 は、管理用スマートフォン1台を再登録してから、先にアップデート作業を行ってく ださい。

ハンドル・下部錠の両方のアップデートが完了したあと、残りのスマートフォン/リ モコンキー/タグキーをすべて再登録してください。

※管理用スマートフォンの再登録・・・P4~20の作業を行ってください。

## 2. 用意するもの

●現在、使用しているすべてのスマートフォン/リモコンキー/タグキーをお手元にご 用意してから、作業を開始してください。キーの一括削除を行った後、使用している すべてのスマートフォン/リモコンキー/タグキーの再登録を行います。 ●遠方にお住まいなどで、手元にご用意できないキーについては、後日、再登録を お願い致します。

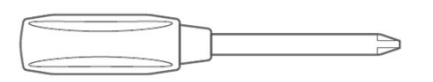

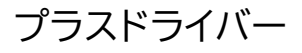

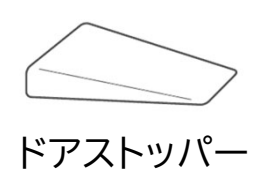

(玄関ドアの場合)

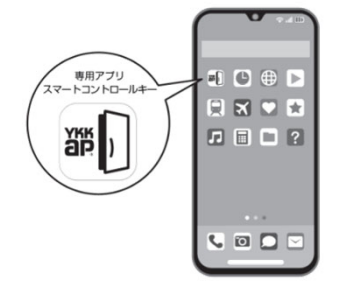

登録するスマートフォン (管理用・一般用)

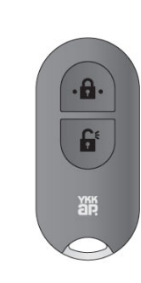

登録するリモコンキー 登録するタグキー

ăp

 $\ddot{...}$ 

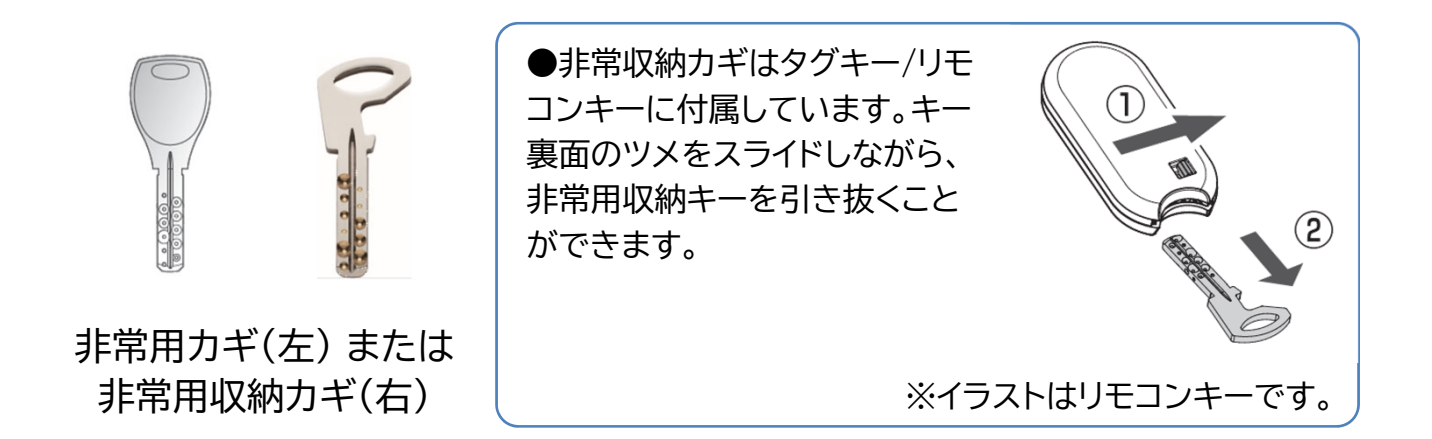

#### **1) キーの一括削除**

**スマートフォン/リモコンキー/タグキーの現在の登録情報をすべて削除します。**

●不測の事態に備えて、非常用収納カギまたは非常用カギを携帯してください。 ●作業前に本項目をご一読いただき、一括削除作業の流れをご確認ください。

1. ドアを開き、ドアストッパーなどで 固定します。

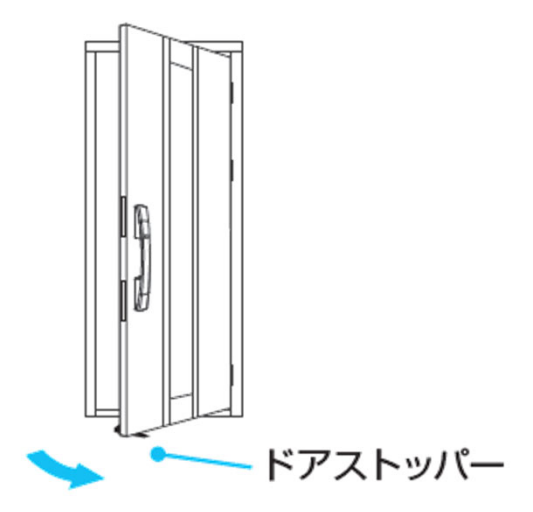

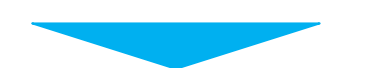

2. 下部錠の金属プレートの取付ネジ 2本をプラスドライバーで緩めて、金属 プレートを取り外します。

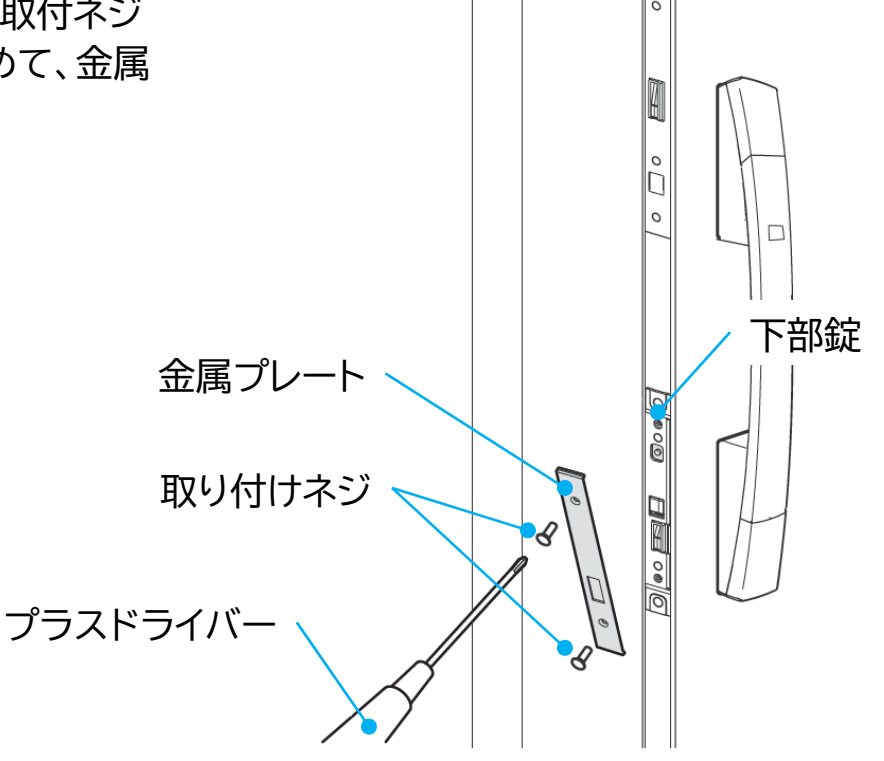

3. 電気錠(ドア)を『削除モード』にします。

①登録ボタンを押しながら下サム ターンを解錠状態から[施錠]⇒ [解錠]の操作を4回繰り返します。

●音声ガイド 『削除モードです。 すべての登録を削除します。』 が

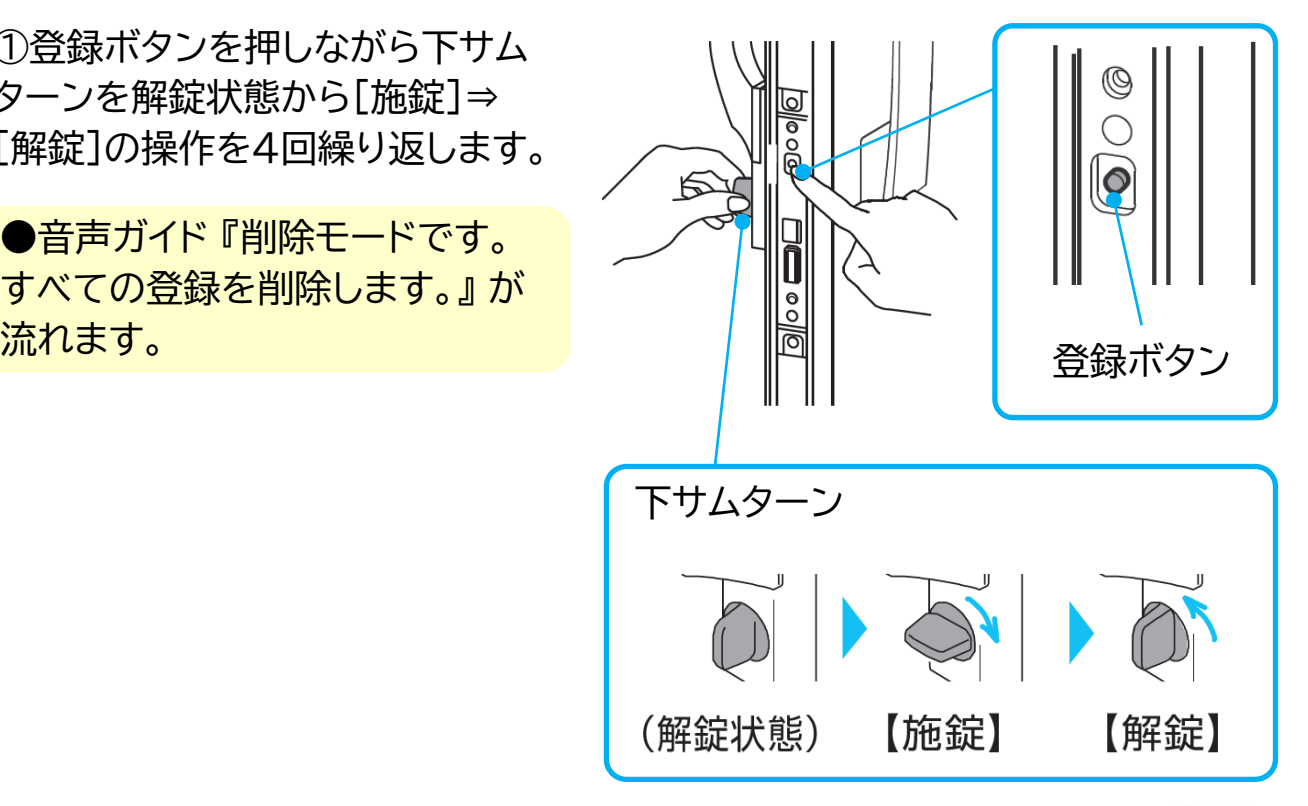

**×4回** 

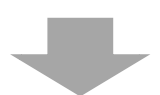

②登録ボタンをはなします。電気錠 (ドア)が『削除モード』になります。

●ブザー音「ピー」が鳴り、音声ガ イド「削除しますか?」が流れます。 ●ハンドルLEDが赤/緑に点滅し ます。

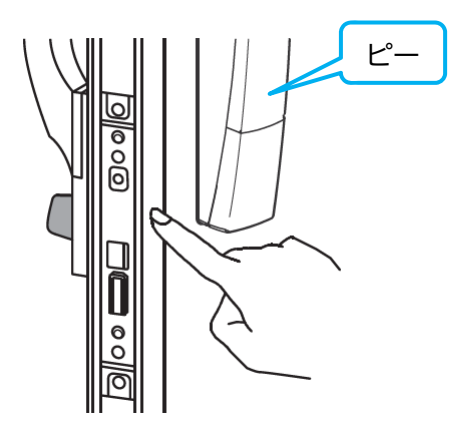

4. 10秒以内に一括削除を行います。

●10秒間操作がない場合、『削除モード』が自動で終了するので、手順3から作業 をやり直してください。

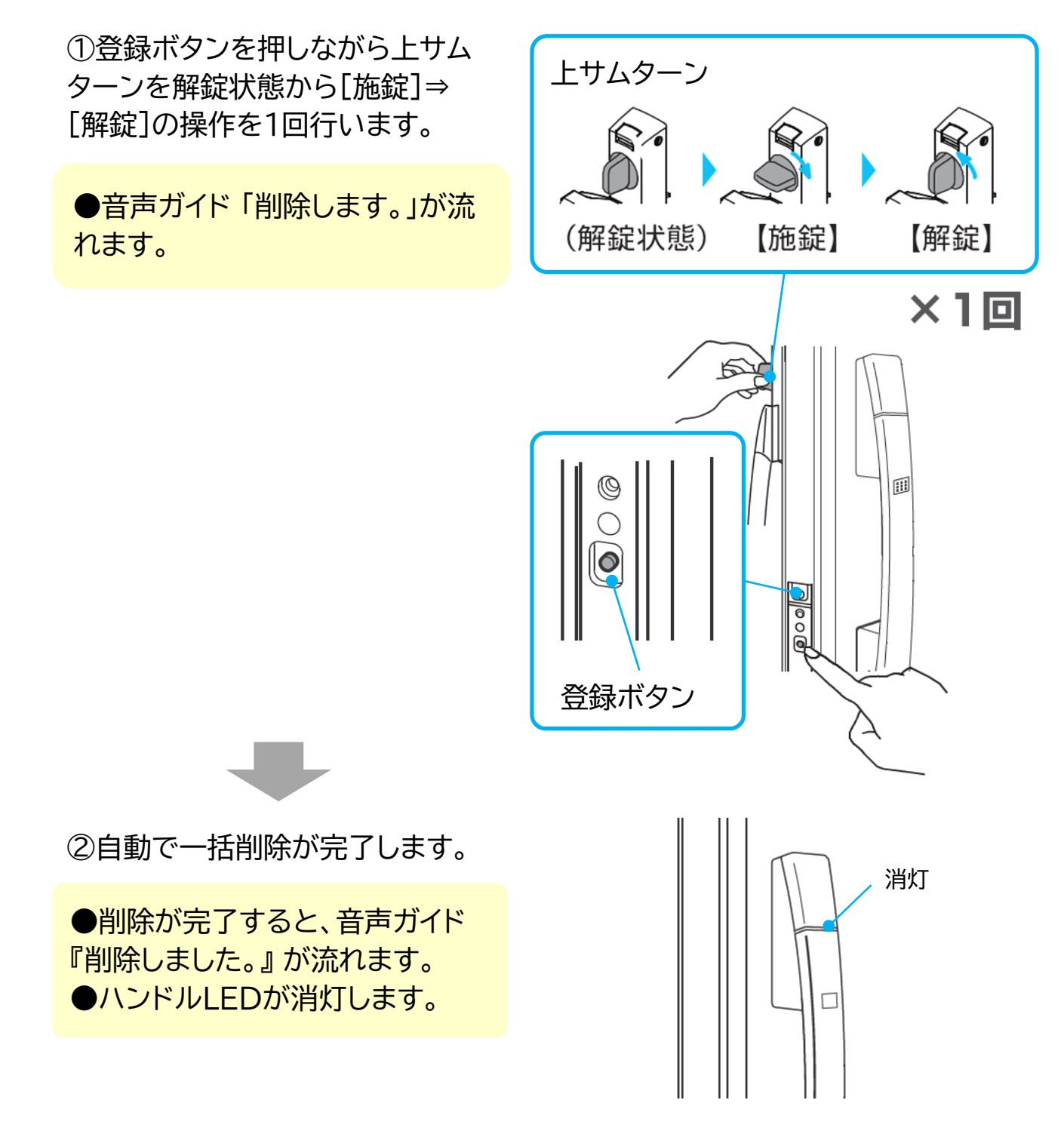

以上でキーの一括削除は完了です。 続いて 2)電気錠(ドア)の削除 へ進んでください。

#### **2) 電気錠(ドア)の削除**

**アプリ内に登録されている電気錠(ドア)情報を削除します。 再登録を行うスマートフォンごとに削除を行ってください。**

●画像はiOS端末です。OS種類や設定等により表示が異なる場合もあります。

1. アプリを起動して、メイン画面左下 の[設定]をタップします。

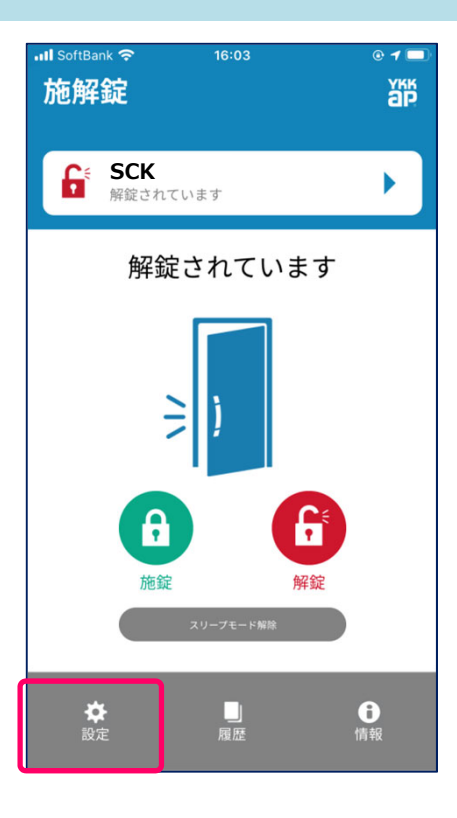

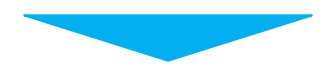

2. [電気錠の削除]をタップします。

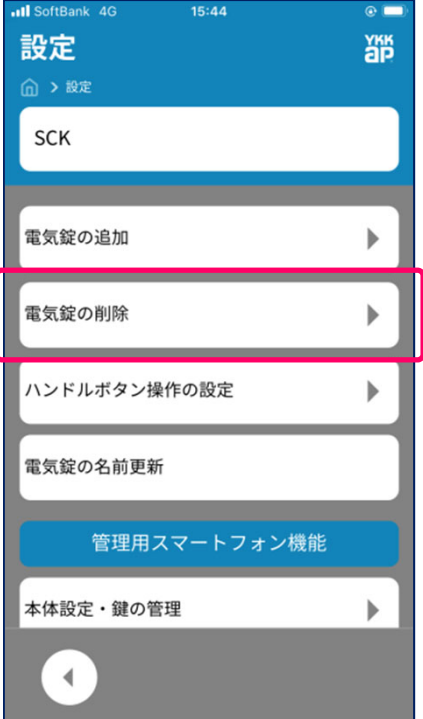

3. スマートフォンの種類(管理用 ま たは 一般用)を選択します。

●削除する電気錠(ドア)に対して操作 しているスマートフォンの種類(管理 用 または 一般用)を選択します。 ●マニュアルでは「管理用スマート フォン」 を選択したときの画面で説明 します。「一般用スマートフォン」 を選 択しても作業の流れは同じです。

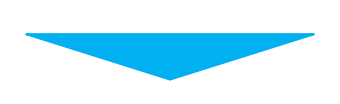

4.削除する電気錠(ドア)を選択します。

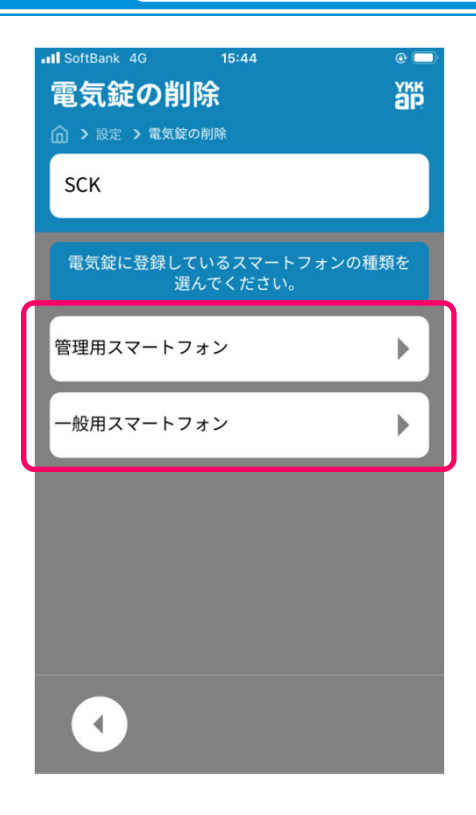

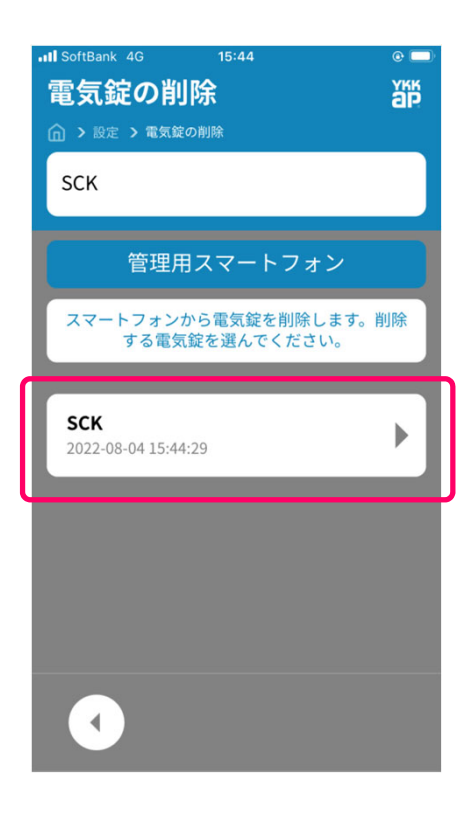

5. [OK]をタップします。

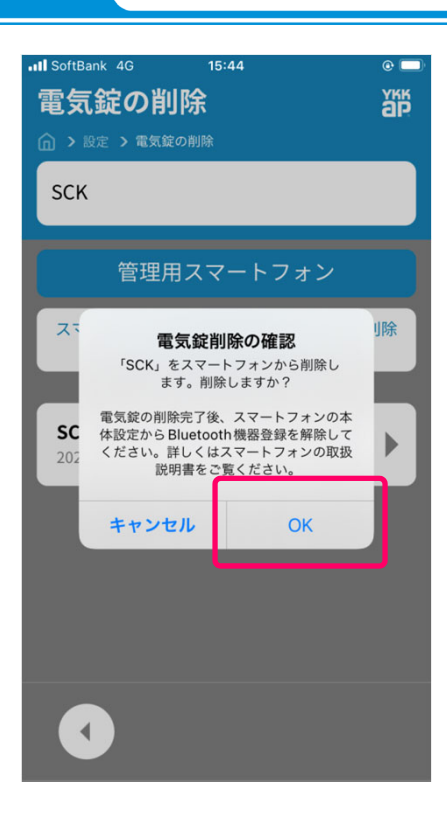

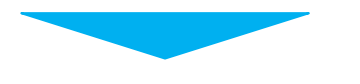

6. 削除されたことを確認します。

●アプリ画面上側に「スマートコント ロールキーを削除しました」の通知が 表示されます。

 $15:44$ ftBank 4G [鍵なし] 管理用スマートフォン スマートフォンから電気錠を削除します。削除 する電気錠を選んでください。 現在、電気錠の登録はありません。  $\rightarrow$ 

以上で電気錠(ドア)の削除は完了です。 続いて 3)Bluetooth情報の削除 へ進んでください。

#### **3) Bluetooth情報の削除**

**スマートフォンに保存されている電気錠(ドア)のBluetooth情報を削除します。 再登録を行うスマートフォンごとに削除を行ってください。**

●画像はiOS端末です。OS種類や設定等により表示が異なる場合もあります。

1. スマートフォンの[設定]をタップし ます。

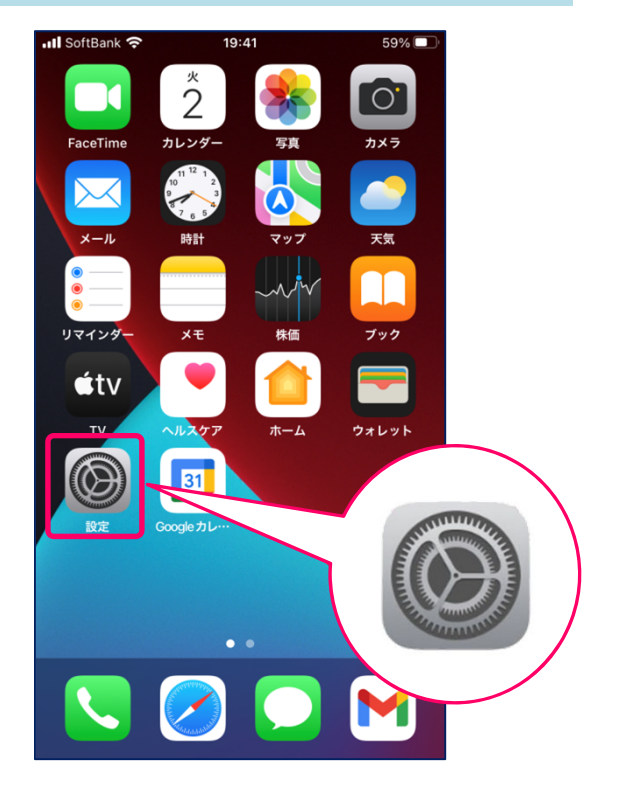

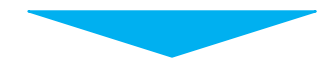

2. [Bluetooth]をタップします。

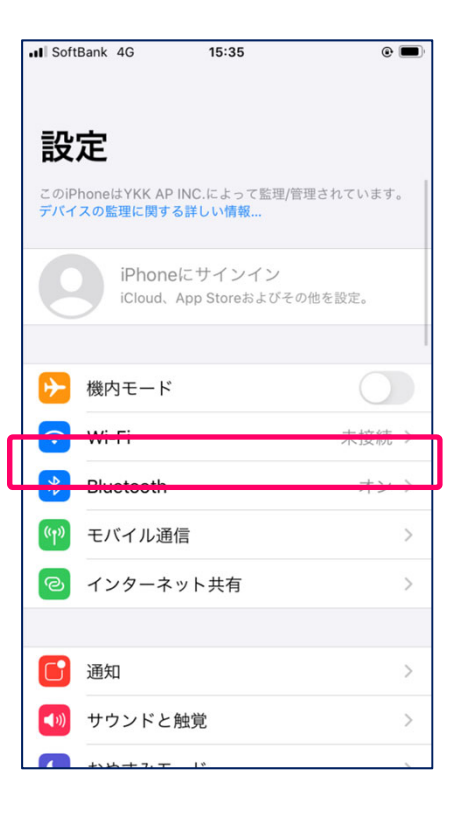

3. [SCK]の横に表示されている [ 1 ]をタップします。

●[SCK]の表示がない場合は、こち らの作業は不要です。4.スマートフォ ンの登録 へ進んでください。 ●スマートフォンによっては Bluetooth機器のアドレス(英数字 12桁)が表示される場合があります。

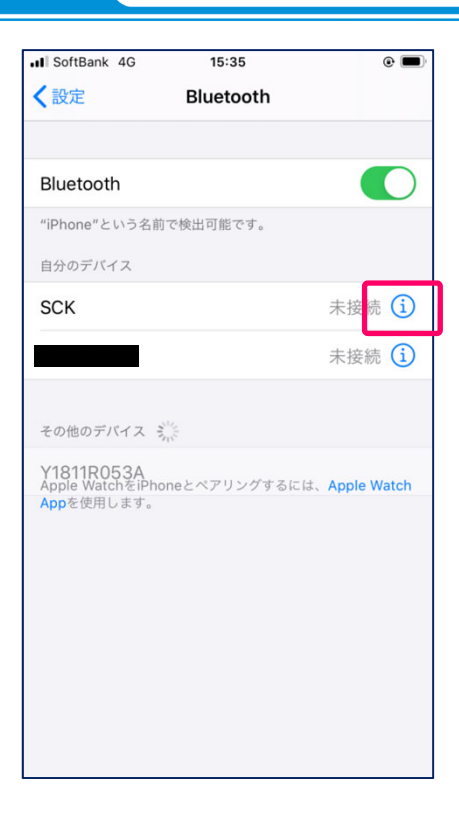

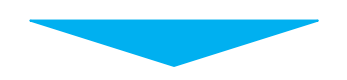

4. [このデバイスの登録を解除]を タップします。

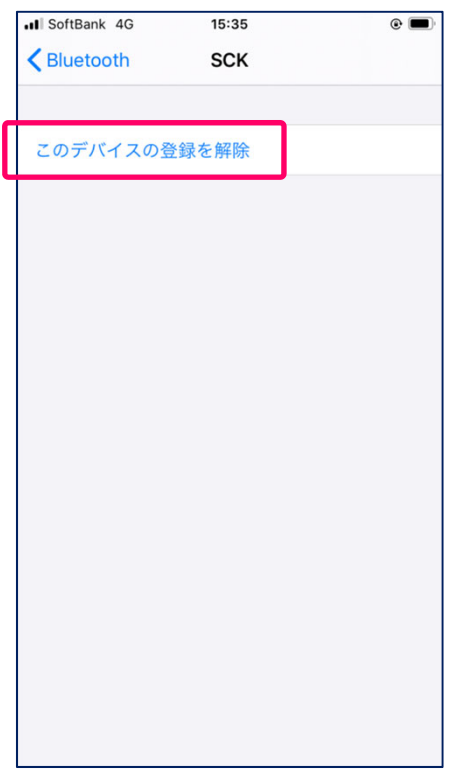

5. [デバイスの登録を解除]をタップ します。

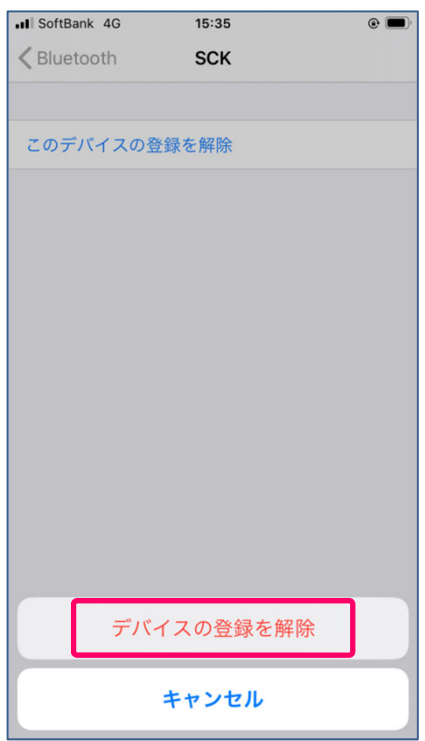

6. [SCK]の表示がないことを確認 します。

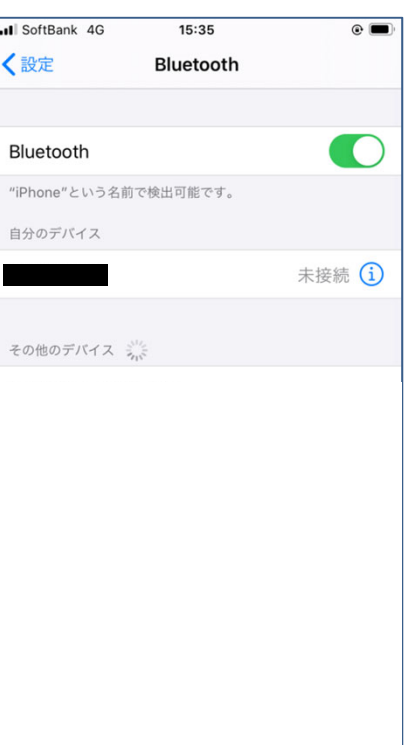

以上でBluetooth情報の削除は完了です。 続いて 4.スマートフォンの登録 へ進んでください。

#### **1)管理用スマートフォンの登録**

**管理用スマートフォン(最大2台)を登録します。**

●不測の事態に備えて、非常用収納カギまたは非常用カギを携帯してください。 ●作業を開始する前に必ず本項目をご一読し、作業の流れを確認してください。 ●登録作業を途中で中断した場合は手順1からやり直してください。 ●登録作業中、画面左下の[戻る]アイコンはタップしないでください。登録作業が 中断されるおそれがあります。 ●画像はiOS端末です。OS種類や設定等により表示が異なる場合もあります。

1. ドアの電源をOFF⇒ONします。

・AC100V式 : ACアダプターを抜き差しします。(ブレーカーの入り切りでも可) ・電池式 : 本体の電池を抜き差しします。

●ハンドル バージョン が "v1.0" の場合、手順1を実施してください。 ●ハンドル バージョン が "v1.1以上" の場合、手順1の作業は不要です。手順2 へ進んでください。

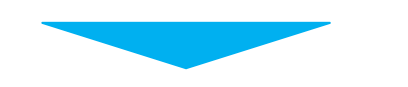

2. アプリを起動し「スマートフォン登 録画面」を表示します。 このまま手順3へ進んでください。

●アプリを再インストールしてから初 めて起動する場合は、P31の手順に 沿って初期設定を行い、「スマートフォ ン登録画面」まで進めてください。

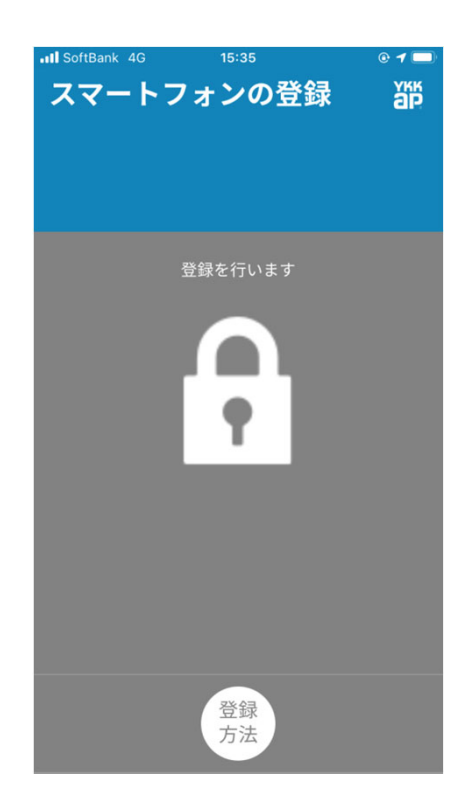

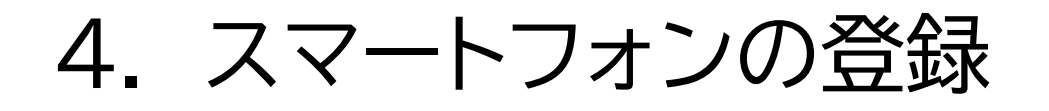

3. 電気錠(ドア)を『スマートフォン登録モード(管理用)』にします。

①電気錠(ドア)の登録ボタンを押 しながら下サムターンを解錠状態 から[施錠]⇒[解錠]の操作を2回 繰り返します。

●音声ガイド「スマートフォン登 録モードです。」 が流れます。

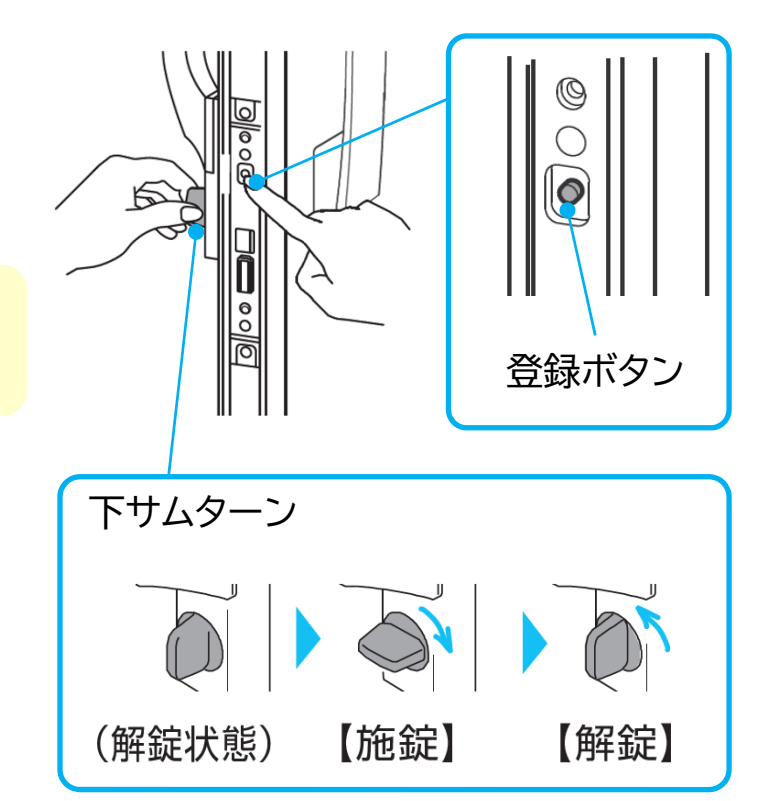

**×2回** 

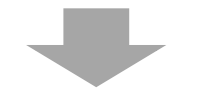

②登録ボタンを放します。電気錠 (ドア)が『スマートフォン登録モー ド』になります。

●ブザー音「ピー」が鳴ります。 ●ハンドルLEDが赤/緑に点滅し ます。

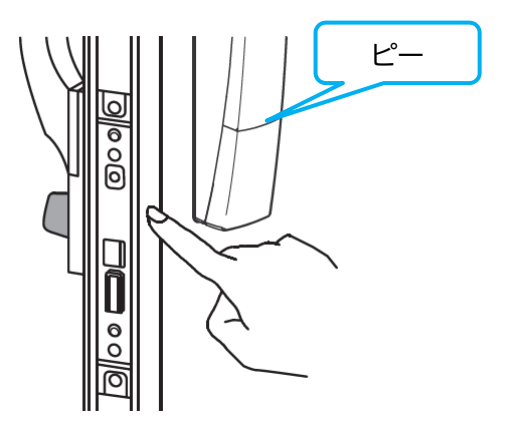

●手順4~8の各画面で30秒間アプリ操作がない場合、自動で『スマートフォン登 録モード』が終了し、作業が中断されます。手順1から作業をやり直してください。 ●作業が中断された場合、スマートフォンに"電気錠(ドア)のBluetooth情報"が 残る場合があります。登録作業をやり直す前に 3-3).Bluetooth情報の削除 を 参照し、Bluetooth情報を削除してください。

4. 「スマートフォン登録画面」に登録する電気錠(ドア)が表示されます。室外ハン ドルから約1mの位置に立って、30秒以内に表示された電気錠(ドア)タップしま す。

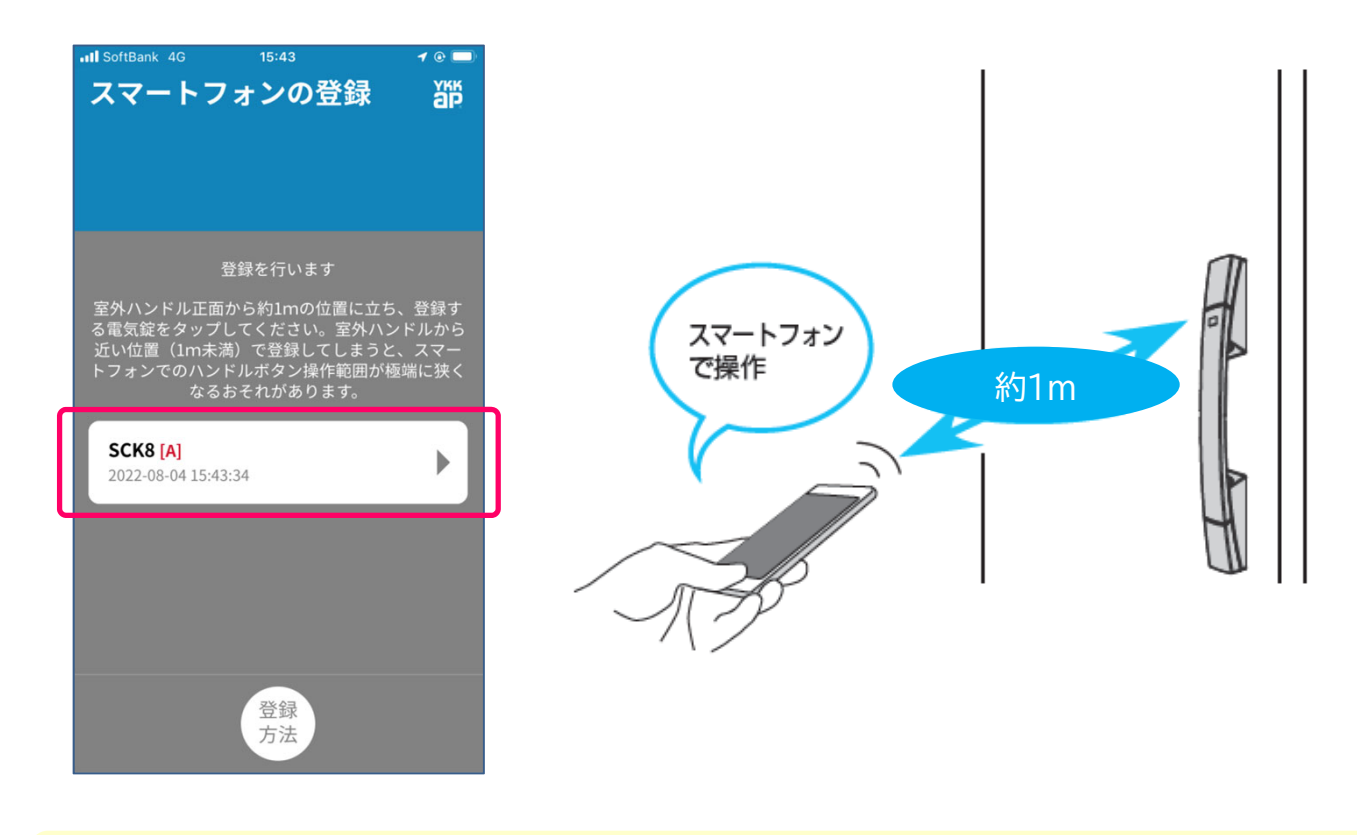

●表示された電気錠(ドア)をタップした位置が、スマートフォン:ハンドルボタン操 作の作動範囲の基準となります。

**●室外ハンドルから近い位置(1m以下)でタップした場合、その分作動範囲が狭く** なる可能性があります。反対に室外ハンドルから遠い位置(1m以上)でタップする と作動範囲が広くなりますが、保管禁止距離広くなるので、十分にご注意して使 用してください。

●作動範囲はスマートフォンの性能や設置範囲などで異なる場合があります。

5. Bluetooth機器のペアリングを 要求される場合、30秒以内に[ペアリ ング]をタップします。

●機種/OSなどによって表示が異な る場合があります。

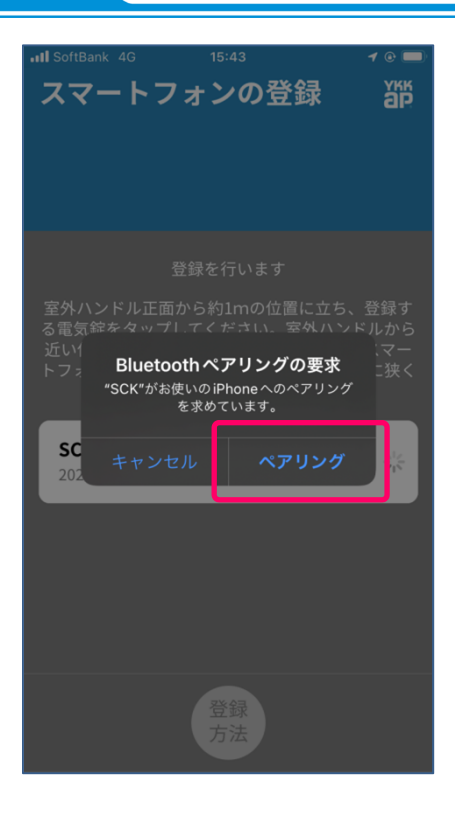

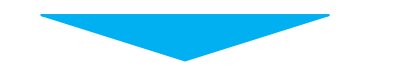

6. 30秒以内にパスワード「111111 (数字6桁)」を入力し、[登録]をタップ します。

●パスワードは、管理用スマートフォ ン登録後にも変更できます。すべての 作業が完了したあと、必ずパスワード は変更してください。

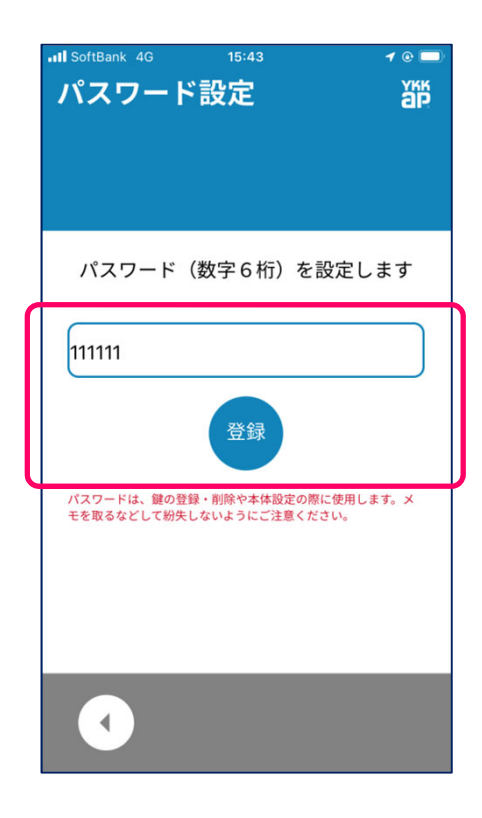

7. 30秒以内に[続ける]をタップしま す。

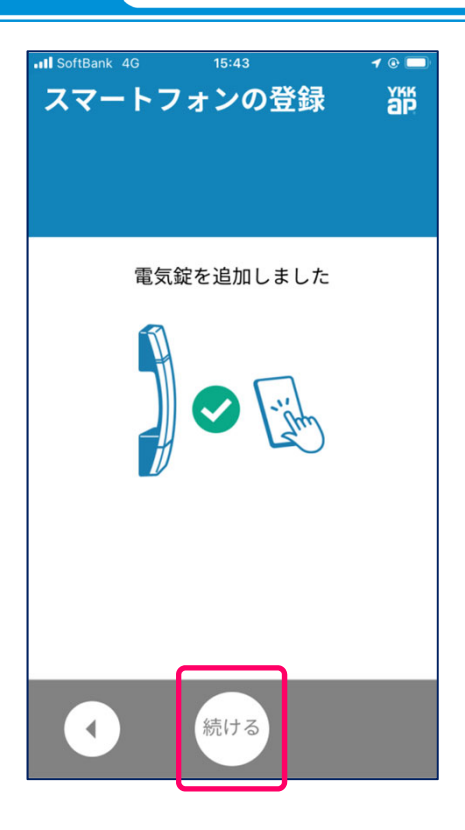

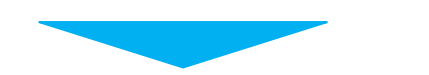

8. 電気錠(ドア)の名前設定画面が表 示されたら、変更せずに30秒以内に [登録]をタップします。 管理用スマートフォン2台目の登録時 はスキップされます。

●電気錠(ドア)の名前は、スマート フォン登録後にも変更できます。 ●音声ガイド「登録しました。」が流れ ます。 ●ハンドルLEDが消灯します。

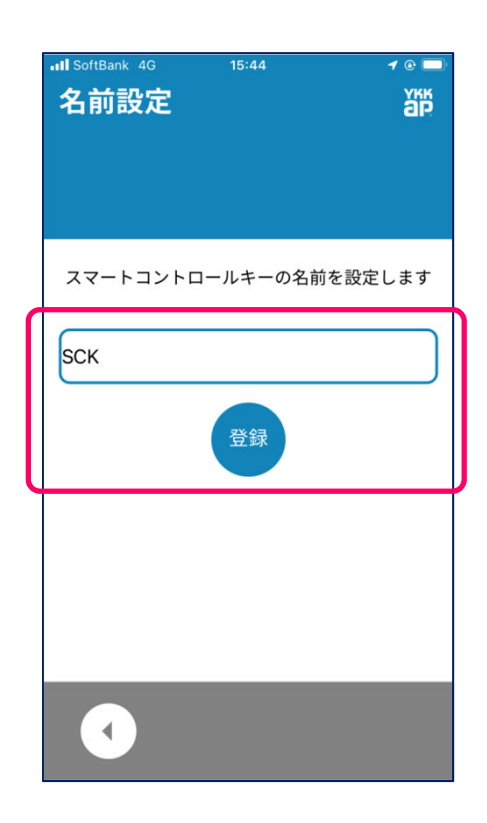

#### 9. [スキップ]をタップします。

●保証書は管理用スマートフォン登録 後にも登録できます。

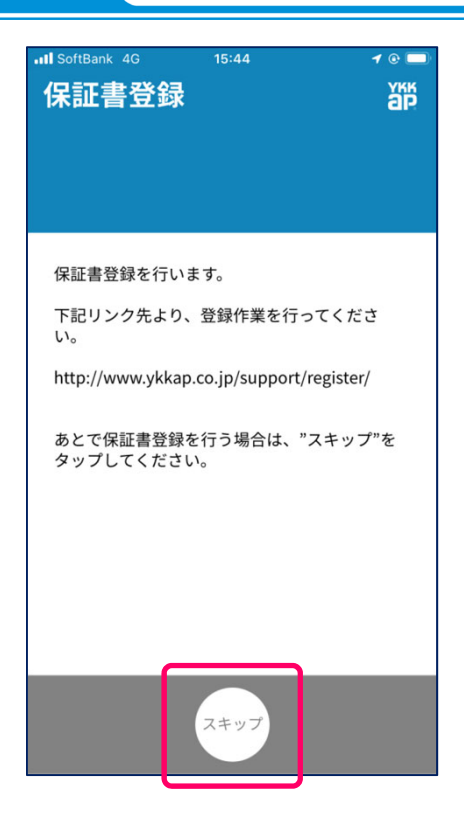

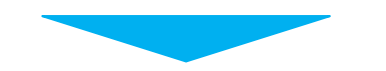

#### 10. 情報画面が表示されたら、画面 左下の[戻る]アイコンをタップします。

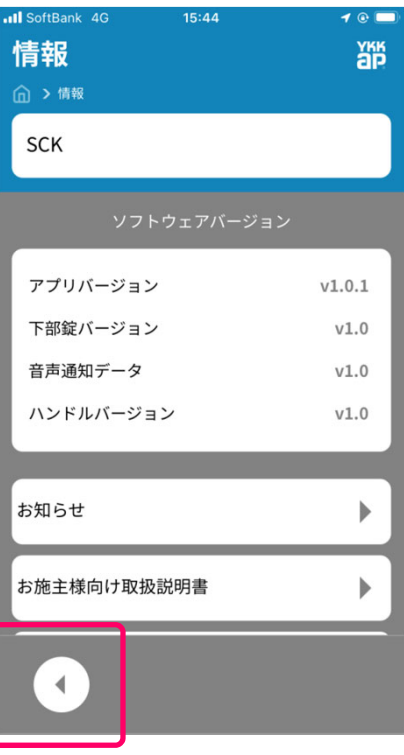

11. 扉を閉じてから、アプリ メイン画 面の施錠/解錠アイコンをタップし、電 気錠(ドア)の施錠/解錠ができること を確認します。

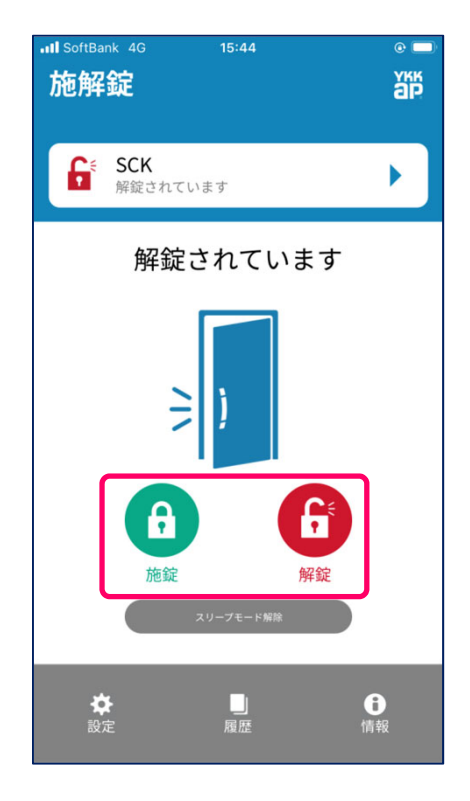

以上で管理用スマートフォンの登録は完了です。 2台目の管理用スマートフォンも同じ手順で登録できます。

●施錠/解錠できない管理用スマートフォンがある場合は、手順1から登録をやり 直してください。

●使用するすべてのリモコンキー/タグキー/スマートフォンの登録が完了してい れば、3-1)キーの一括削除 で外した、下部錠の金属プレートを取り付けて作業 終了です。

●お手元に用意できなかった管理用スマートフォンがある場合は、後日、再登録 を行ってください。

#### **2)一般用スマートフォンの登録**

**一般用スマートフォン(最大5台)を登録します。 一般用スマートフォンは管理用スマートフォンを使用しながら登録します。**

●不測の事態に備えて、非常用収納カギまたは非常用カギを携帯してください。 ●作業を開始する前に必ず本項目をご一読し、作業の流れを確認してください。 ●登録作業を中断した場合は手順1からやり直してください。 ●画像はiOS端末です。OS種類や設定等により表示が異なる場合もあります。

1. ドアの電源をOFF⇒ONします。

・AC100V式 : ACアダプターを抜き差しします。(ブレーカーの入り切りでも可) ・電池式 : 本体の電池を抜き差しします。

●ハンドル バージョン が "v1.0" の場合、手順1を実施してください。 ●ハンドル バージョン が "v1.1以上" の場合、手順1の作業は不要です。手順2 へ進んでください。

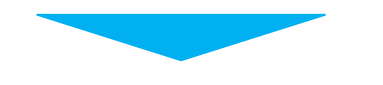

2. アプリを起動し「スマートフォン登 録画面」を表示します。 このまま手順3へ進んでください。

●アプリを再インストールしてから初 めて起動する場合は、P31の手順に 沿って初期設定を行い、「スマートフォ ン登録画面」まで進めてください。

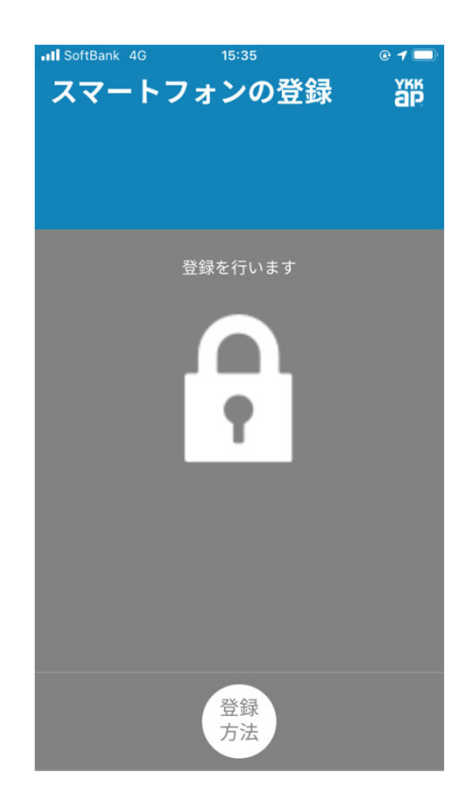

#### ☆管理用スマートフォンでの操作

3. 管理用スマートフォンで次の操作を行い、電気錠(ドア)を『スマートフォン登録 モード(一般用)』にします。

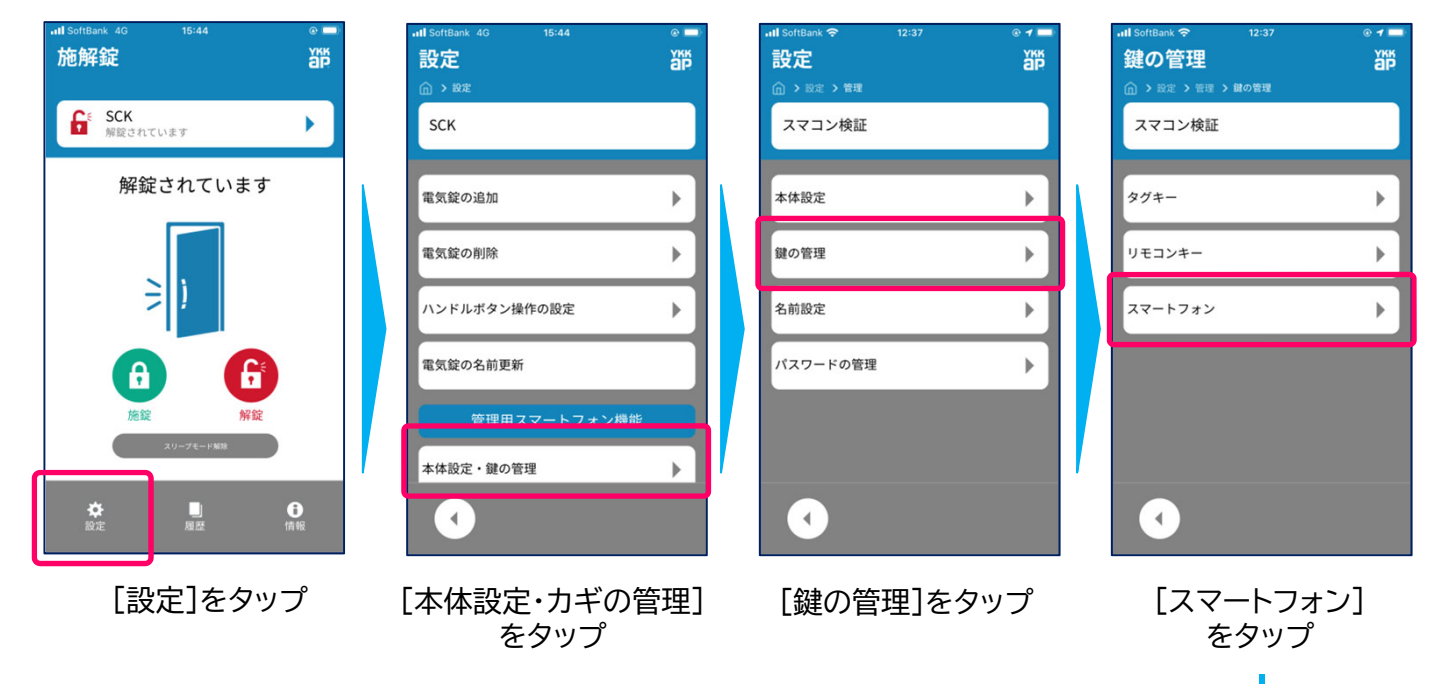

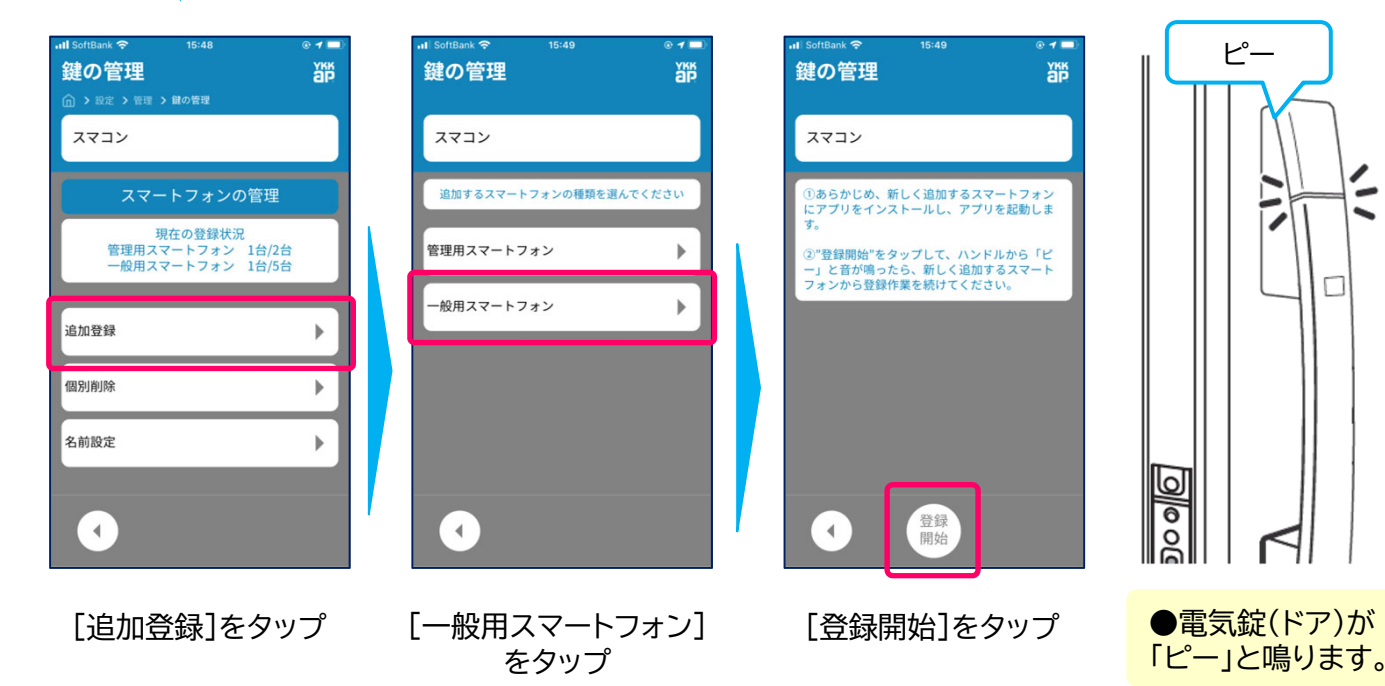

ัี

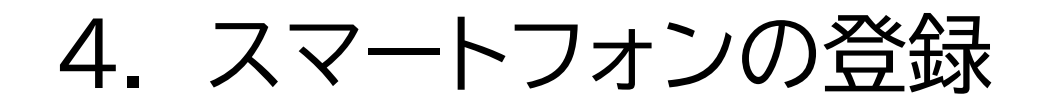

#### ☆一般用として登録するスマートフォンでの操作

4. 「スマートフォン登録画面」に登録する電気錠(ドア)が表示されます。スマート フォンを持って室外ハンドルから約1mの位置に立って、30秒以内に表示された 電気錠(ドア)をタップします。

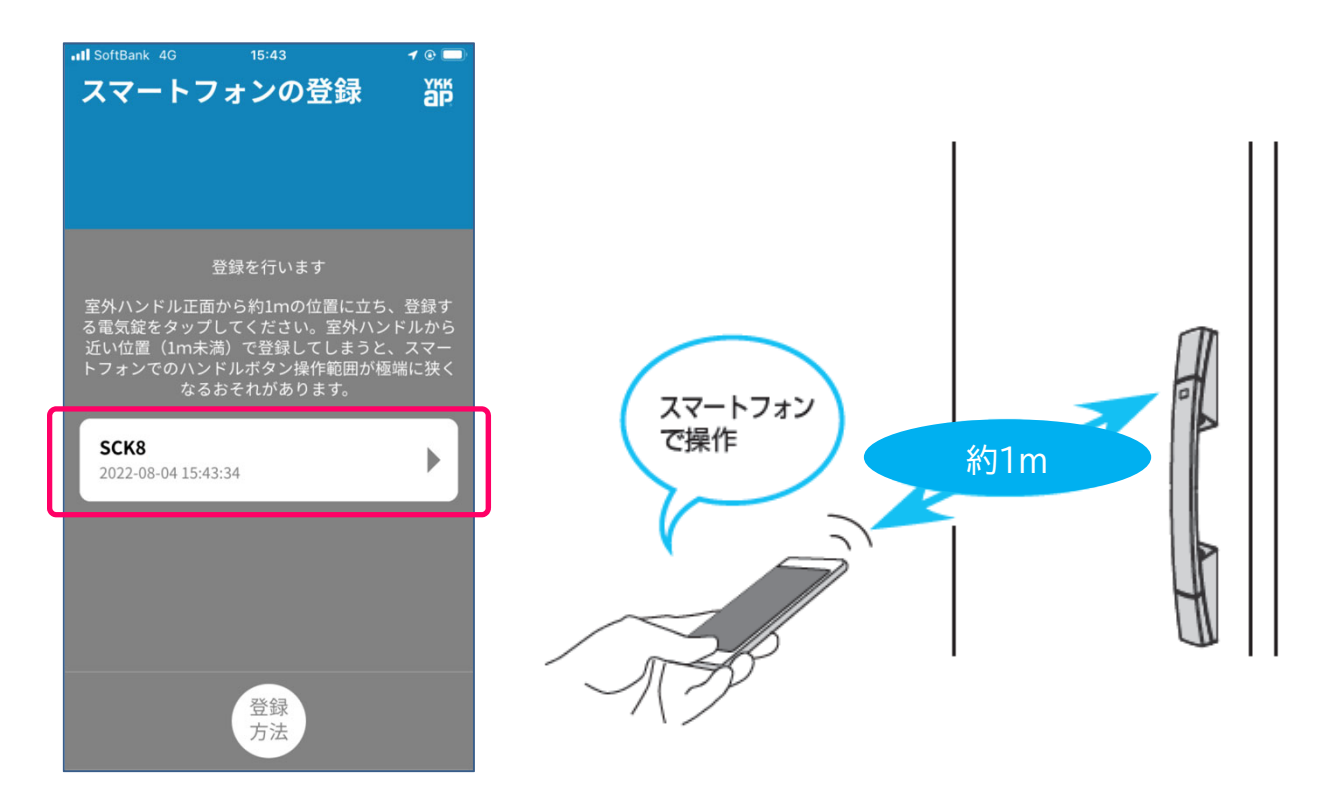

●表示された電気錠(ドア)をタップした位置が、スマートフォン:ハンドルボタン 操作の作動範囲の基準となります。

**●室外ハンドルから近い位置(1m以下)でタップした場合、その分作動範囲が狭** くなる可能性があります。反対に室外ハンドルから遠い位置(1m以上)でタップ すると作動範囲が広くなりますが、保管禁止距離広くなるので、十分にご注意し て使用してください。

●作動範囲はスマートフォンの性能や設置範囲などで異なる場合があります。

5. Bluetooth機器のペアリングを 要求される場合、30秒以内に[ペアリ ング]をタップします。

●機種/OSなどによって表示が異な る場合があります。

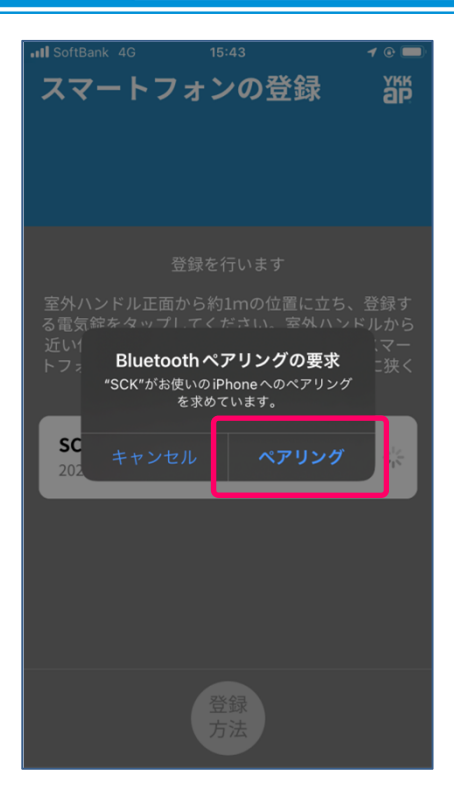

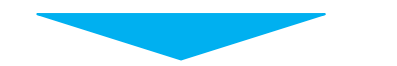

6. 扉を閉じてから、アプリ メイン画 面の施錠/解錠アイコンをタップし、電 気錠(ドア)の施錠/解錠ができること を確認します。

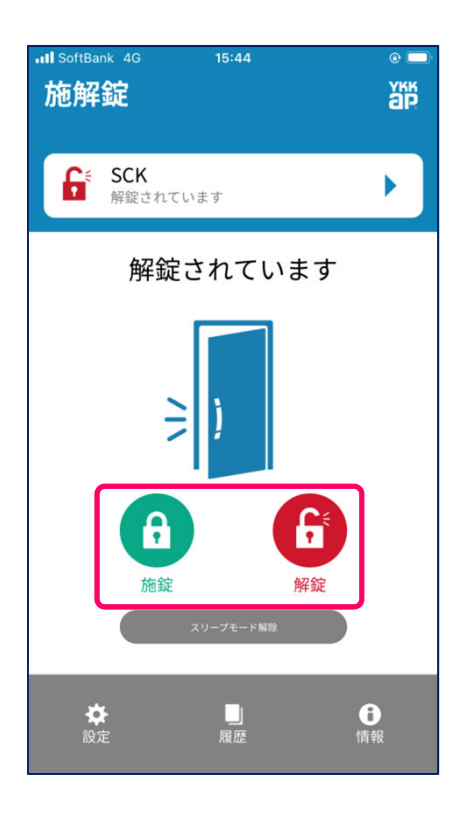

以上で一般用スマートフォンの登録は完了です。 2台目以降の一般用スマートフォンも同じ手順で登録できます。

●施錠/解錠できない一般用スマートフォンがある場合は、手順1から登録をやり 直してください。

●使用するすべてのリモコンキー/タグキー/スマートフォンの登録が完了してい れば、3-1)キーの一括削除 で外した、下部錠の金属プレートを取り付けて作業 終了です。

●お手元に用意できなかった一般用スマートフォンがある場合は、後日、再登録 を行ってください。

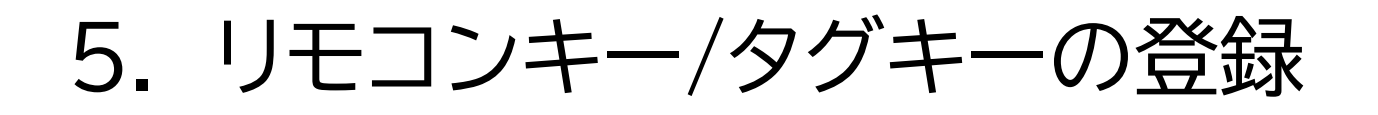

**リモコンキー(最大8個)/タグキー(最大20個)を登録します。**

●不測の事態に備えて、非常用収納カギまたは非常用カギを携帯してください。 ●登録するすべてのリモコンキー/タグキーを手元にご用意してください。 ●作業を開始する前に必ず本項目をご一読し、作業の流れを確認してください。

1. 電気錠(ドア)を『登録モード』にします。

①登録ボタンを押しながら下サム ターンを解錠状態から[施錠]⇒[解 錠]の操作を1回繰り返します。

●音声ガイド 「登録モードです。」 が流れます。

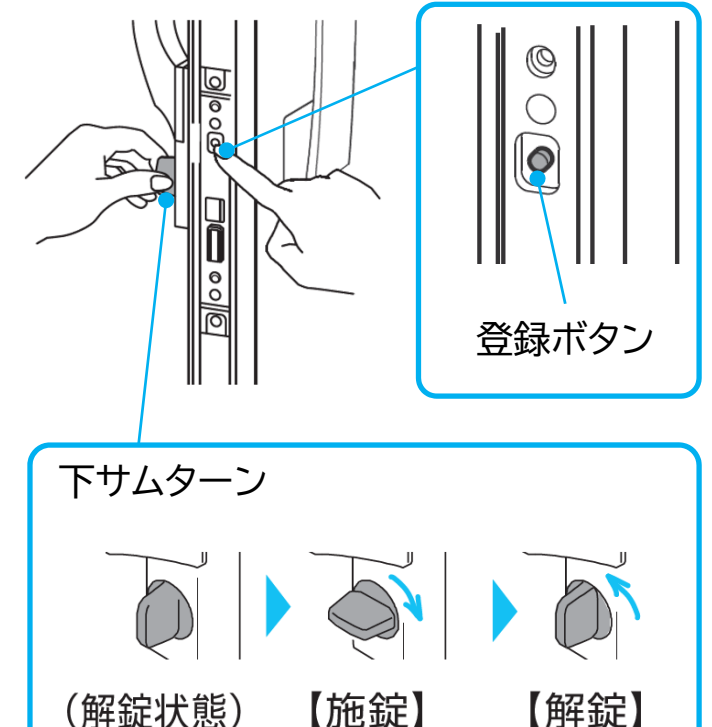

**×1回** 

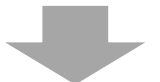

②登録ボタンを放します。電気錠(ド ア)が『登録モード』になります。

●ブザー音「ピー」が鳴ります。 ●ハンドルLEDが赤/緑に点滅し ます。

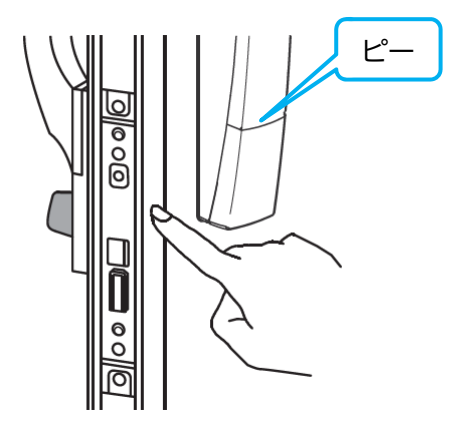

5. リモコンキー/タグキーの登録

2. リモコンキーを登録します

①リモコンキーの施錠ボタンを1回 押します。

●ブザー音「ピッ(短)」が鳴ります。

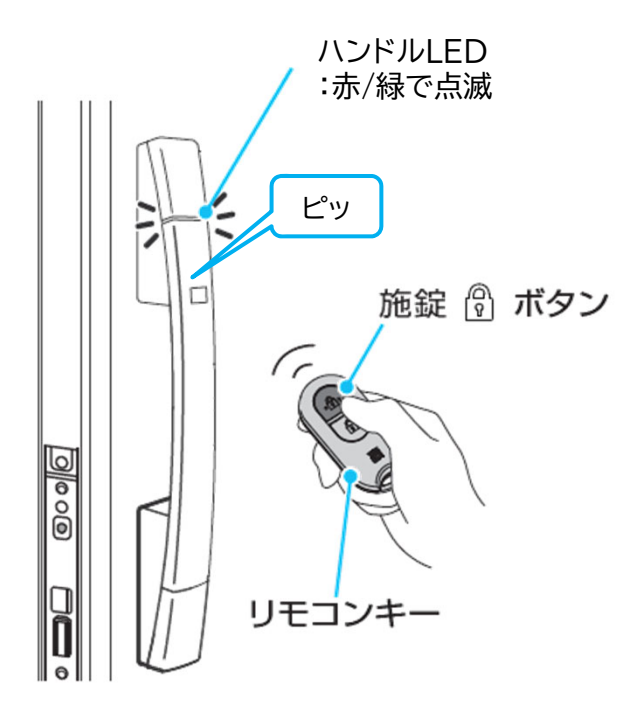

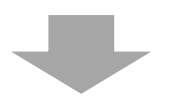

②リモコンキーの解錠ボタンを1回 押します。

●ブザー音「ピー(長)」が鳴ります。 ●ハンドルLEDが1回緑点灯します。

以上でリモコンキー:1個の登録が完了 です。

複数のリモコンキーがある場合は、 手順①②を繰返して登録を行いま す。それぞれ30秒以内に登録して ください。

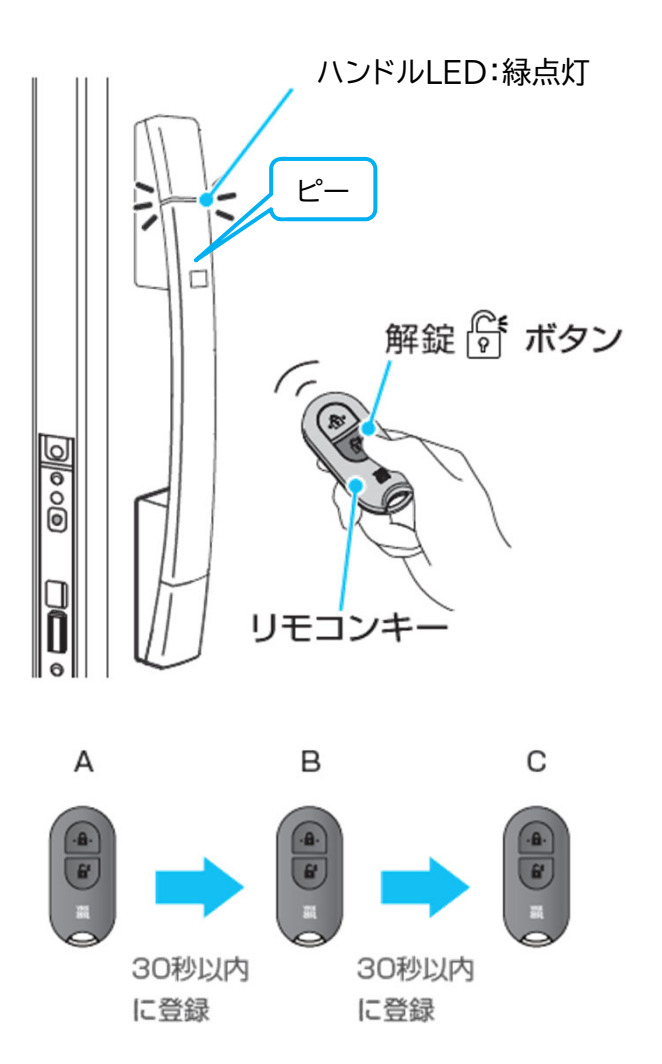

5. リモコンキー/タグキーの登録

3. 続けてタグキーを登録します。

①タグキーをハンドルボタン付近に近 づけます。

●ブザー音「ピー(長)」が鳴ります。 ●ハンドルLEDが1回緑点灯します。

以上でタグキー:1個の登録が完了です。

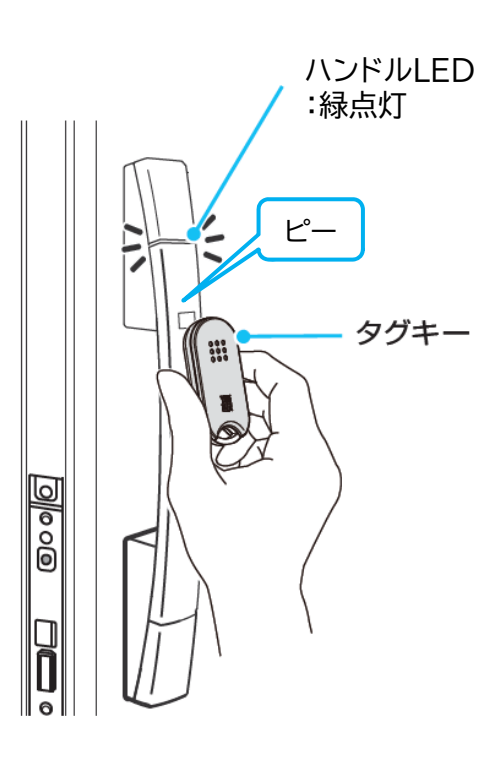

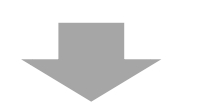

複数のタグキーがある場合は、手 順①を繰返して登録を行います。 それぞれ30秒以内に登録してくだ さい。

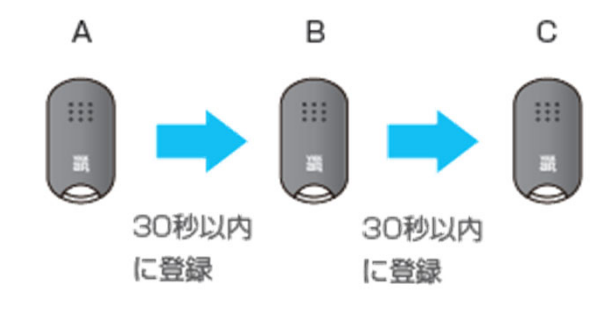

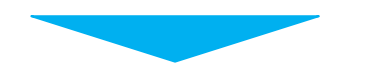

4. ハンドルボタンを長押し(2秒以 上)して、登録モードを終了します。

●音声ガイド「終了します。」が流れま す。

●ハンドルLEDが消灯します。

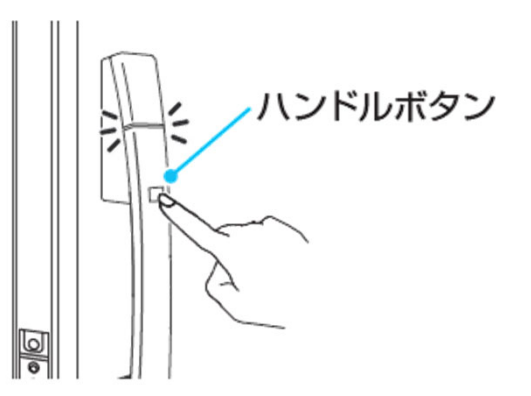

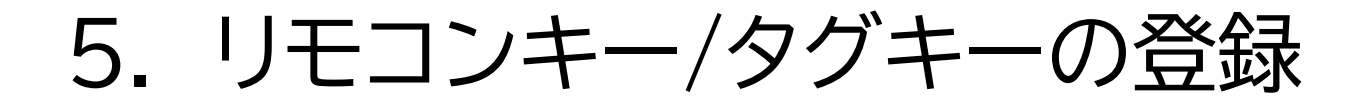

5. 扉を閉じて、登録したリモコンキー/タグキーで施解/解錠することを確認しま す。

①リモコンキーの動作確認 [AC100V式/電池式 共通]リモコン キーの施錠/解錠ボタンを押して施錠 /解錠することを確認します。

②タグキーの動作確認 [AC100V式]ハンドルの読み取り部 にタグキーをかざして、施錠/解錠す ることを確認します。

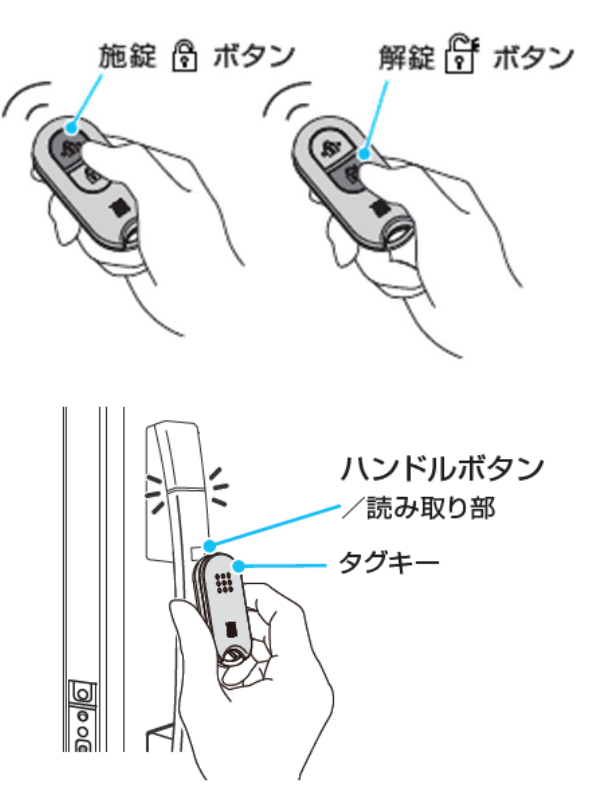

[電池式]ハンドルボタンを押して読み 取り待ち受け状態にしてから、ハンド ルの読み取り部にタグキーをかざし て、施錠/解錠することを確認します。

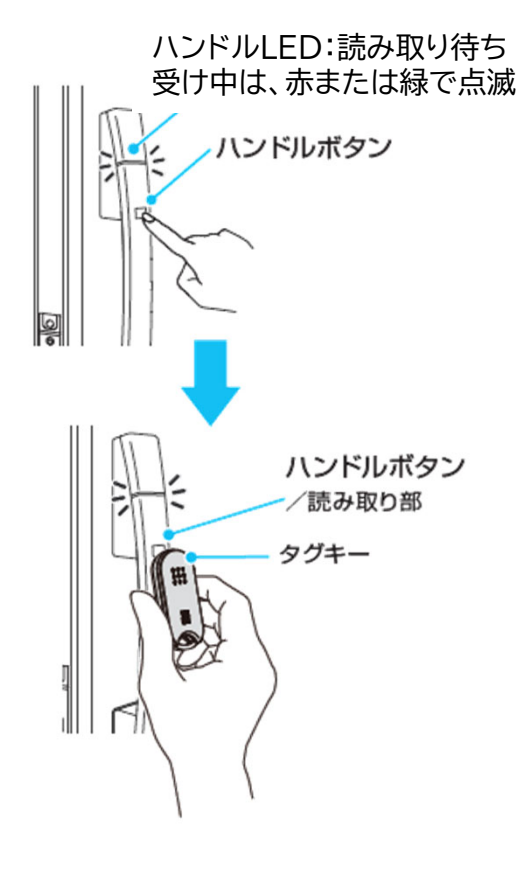

5. リモコンキー/タグキーの登録

以上でリモコンキー/タグキーの登録は完了です。

●施錠/解錠できないリモコンキー/タグキーがある場合は、手順1から登録をや り直してください。

●使用するすべてのリモコンキー/タグキー/スマートフォンの登録が完了してい れば、3-1)キーの一括削除 で外した、下部錠の金属プレートを取り付けて作業 終了です。

●お手元に用意できなかったリモコンキー/タグキーがある場合は、後日、再登 録を行ってください。

# 6. アプリの初期設定

**アプリを再インストールし初めて起動する場合、次の手順に沿って「スマートフォン 登録画面」まで進めてから、管理用スマートフォンおよび一般用スマートフォンの登 録を行ってください。**

●不測の事態に備えて、非常用収納カギまたは非常用カギを携帯してください。 ●画像はiOS端末です。OS種類や設定等により表示が異なる場合もあります。

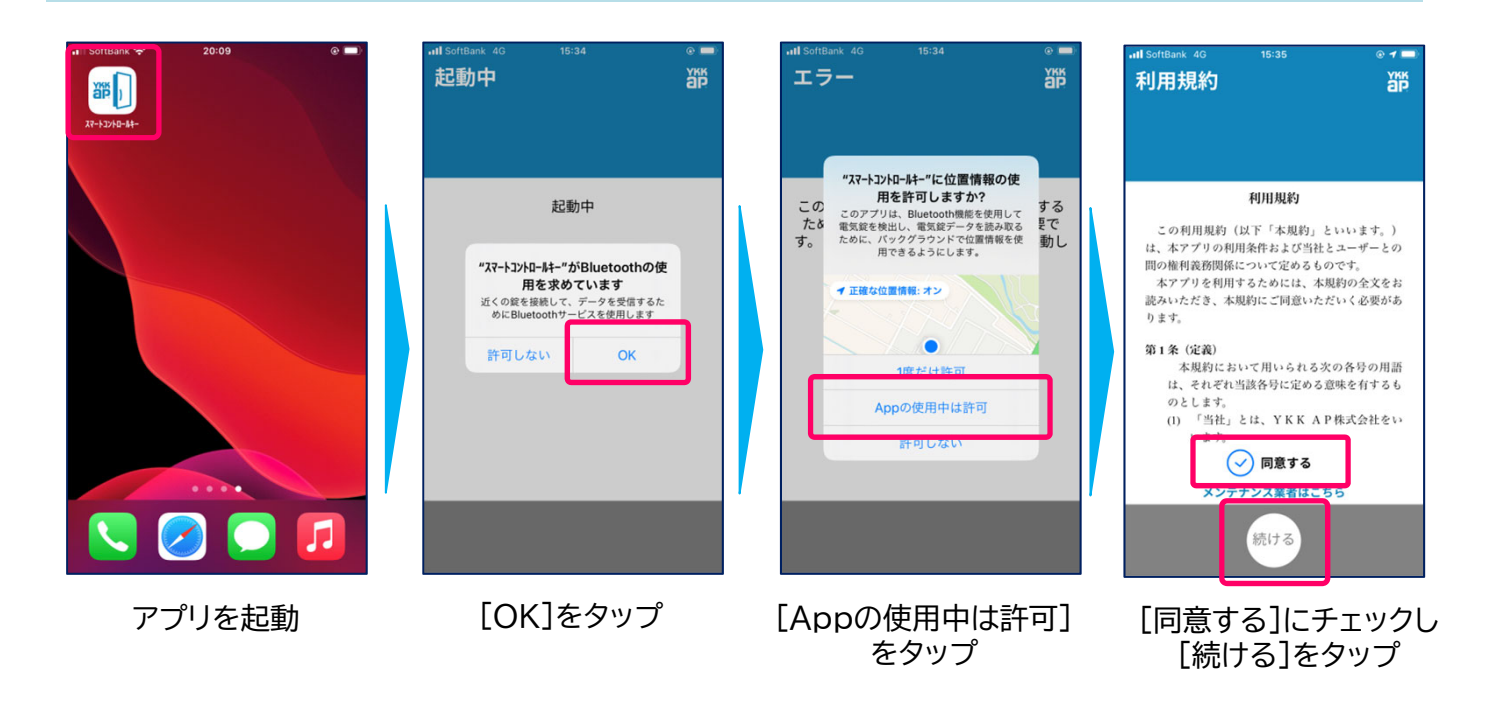

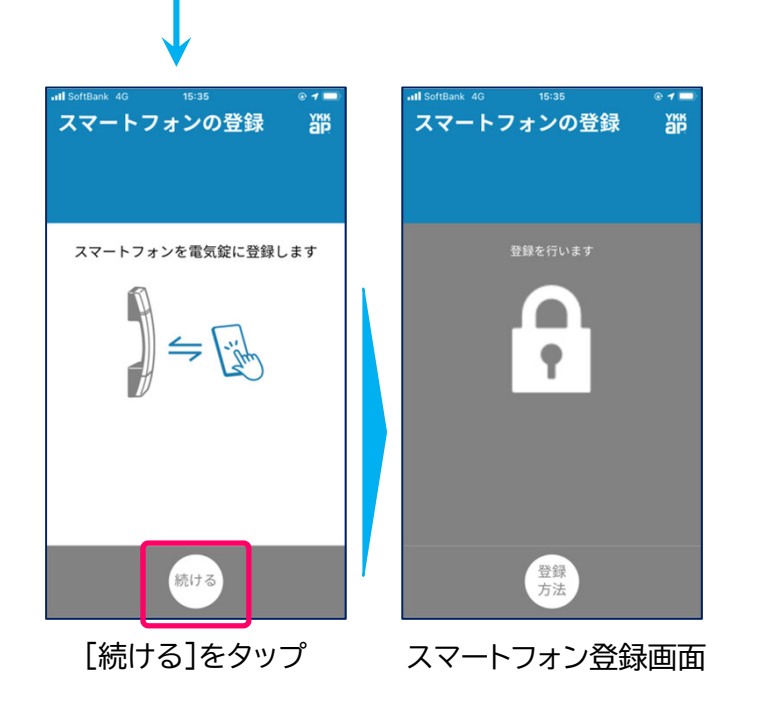